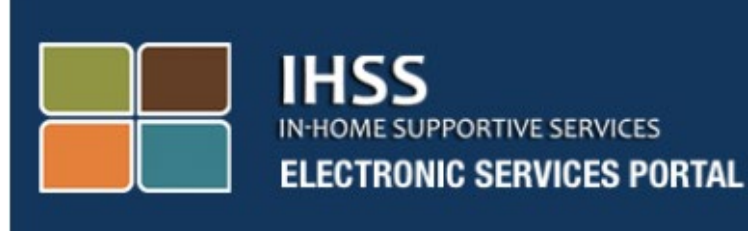

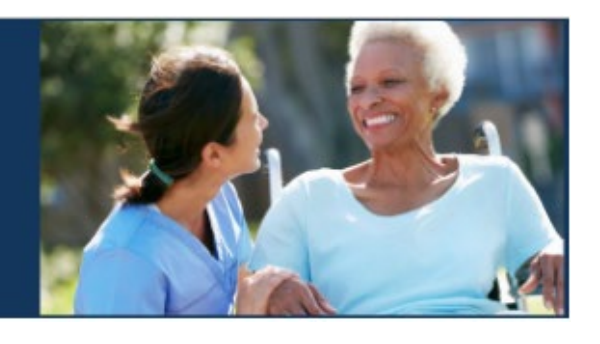

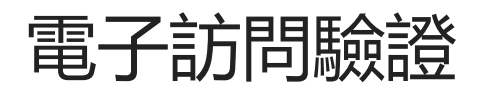

# 電子服務網站(ESP)

# 看護人/受看護人註冊

[Electronic Services Portal](http://www.etimesheets.ihss.ca.gov/) 

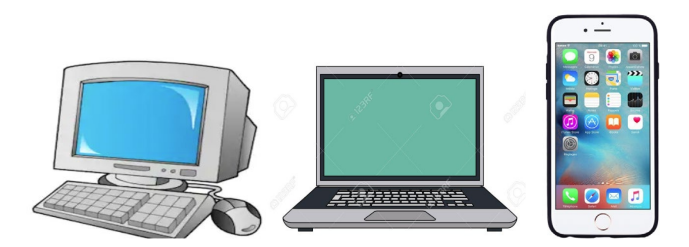

如需其他幫助,請週一至週五上午 8 點至下午 5 點致電 IHSS 服務台 (866)376-7066,選擇電子服務選項與 ESP 服務台客服交談。

### **第一次用戶註冊**

如果您是第一次使用本網站,則需要註冊一個帳戶。

**您需要以下信息 (這些信息要與您 IHSS 檔案中的資料相同),完成註冊:**

- 你的名字
- 9 位數的看護人編號(**如果您是看護人**)或 7 位數的案例編號(**如果您是 受看護人**)
- 出生日期
- 社會安全號碼的最後四位數字
- 有效的電子郵件地址
- **注意:**雖然不建議您這樣做,但您可以使用相同的電子郵件地址為看護人和 受看護人註冊。

要訪問電子服務網站,請訪問 [www.etimesheets.ihss.ca.gov](http://www.etimesheets.ihss.ca.gov/)

## **註冊過程有 5 個步驟:**

**這些步驟只需要完成一次之後,您所需要做的就是登錄**

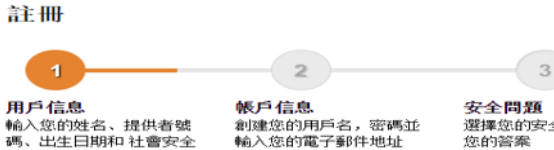

安全問題 )<br>選擇您的安全問題並輸入<br>您的答案

電子郵件驗證 檢查您的電子郵件並點擊鏈<br>接完成註冊的步驟4

 $\overline{A}$ 

確認註冊 輸入您的用戶名,密碼以及一個<br>在步驟3中的安全問題

 $5^{\circ}$ 

**注意:**進度條上的橙色部分表示您目前處於哪個步驟,變為綠色表示這個步 驟已經完成。

現場

在屏幕的底部,您可以看到一個選擇語言的下拉清單。您可以點擊下拉選 單,從中選擇您的首選語言。電子服務網站為受看護人和看護人提供英文 版、西班牙文版、中文版和亞美尼亞文版。

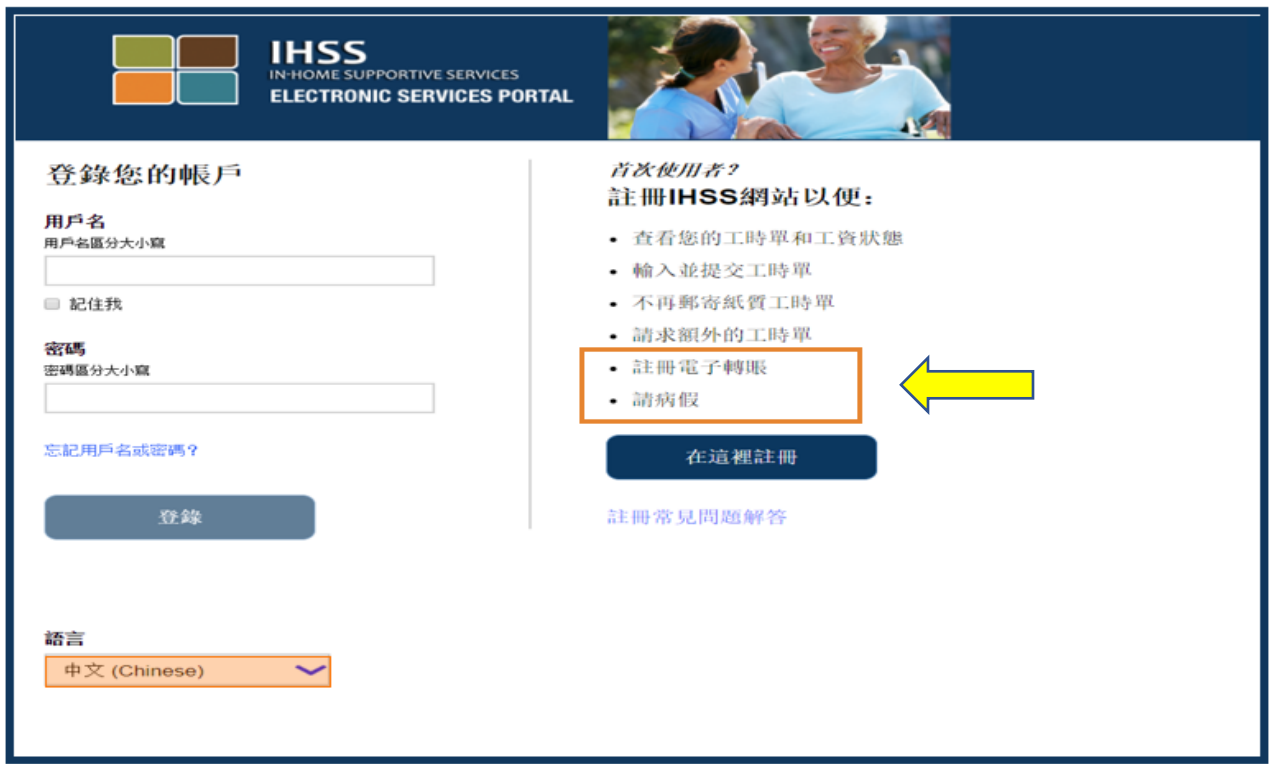

如果您在開始註冊之前有什麼問題,請點擊「在這裡註冊」下面的「註冊常 見問題解答」鏈接。點擊之後將打開一個文件,裡面有各種各樣的信息,例 如您需要提供哪些信息才可以完成註冊。

點擊「**在這裡註冊**」鏈接便可以開始註冊程序。

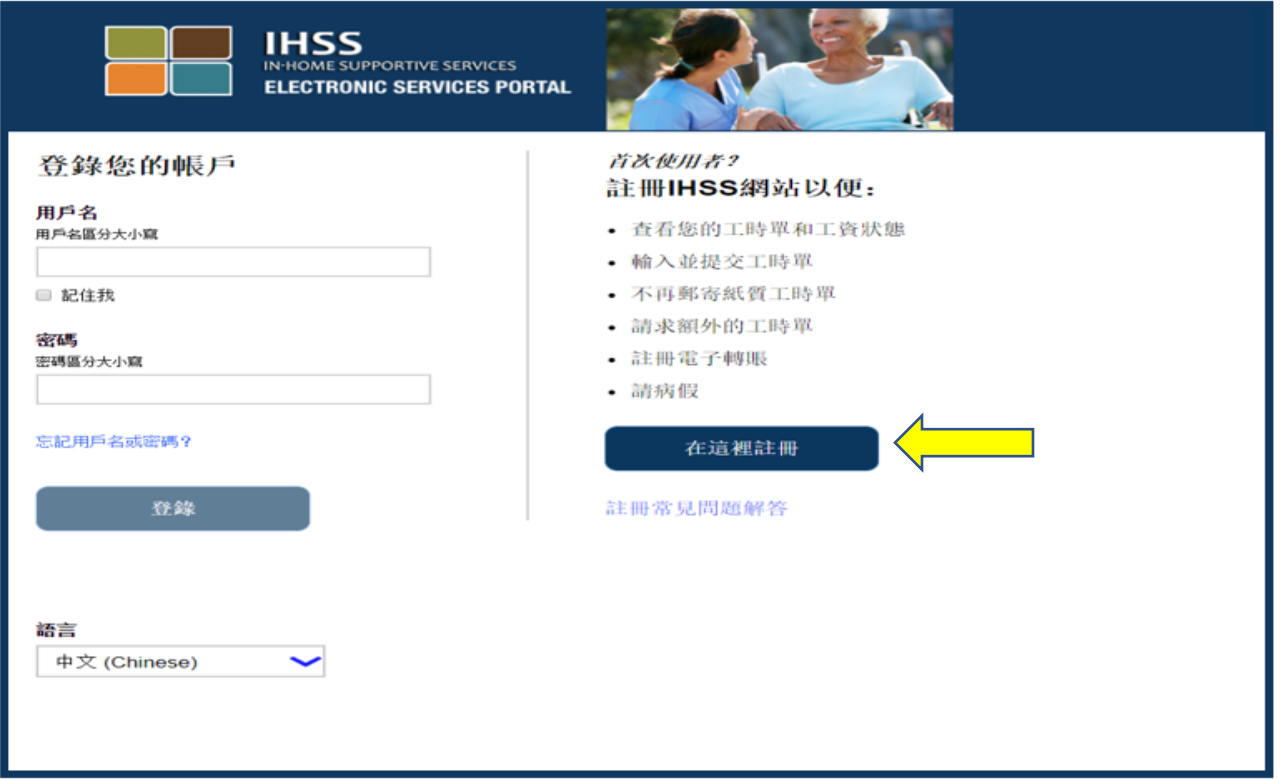

# 點擊「**在這裡註冊**」鏈接後,您將進入「**歡迎**」屏幕。

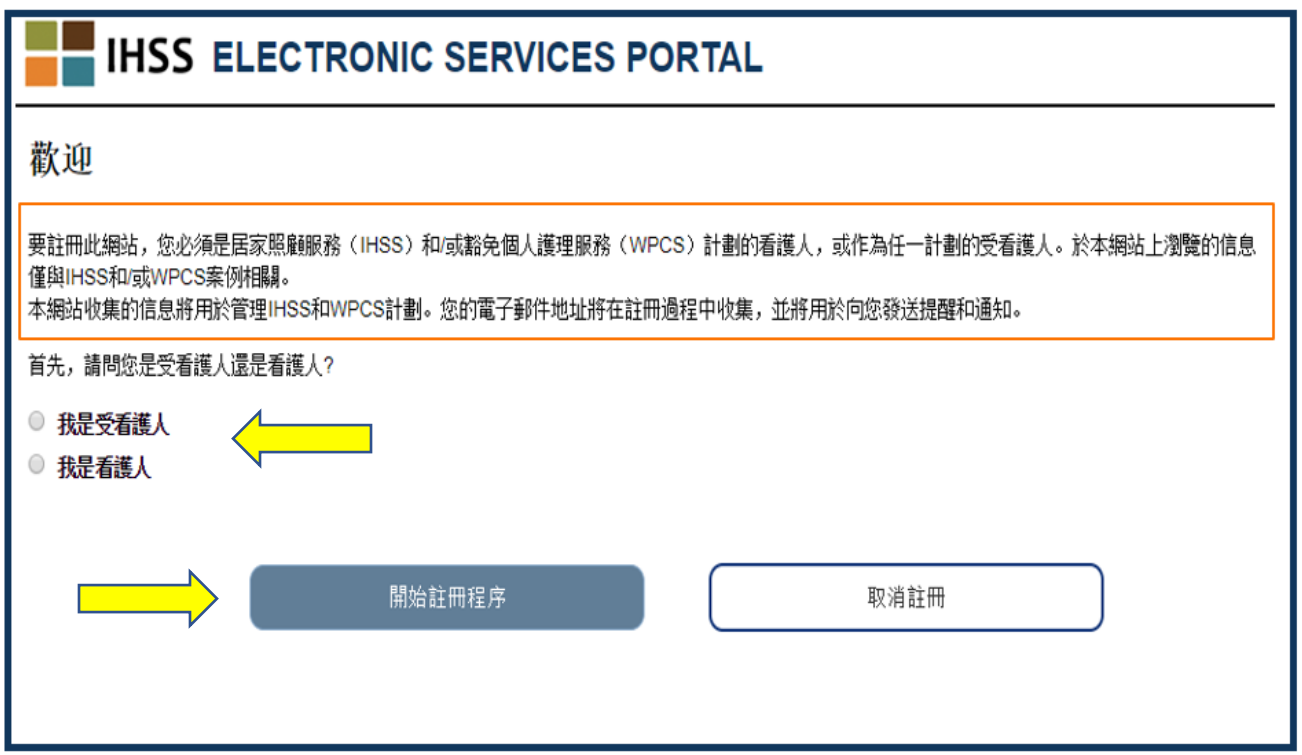

在屏幕的上面,, 您將看到一個提醒, 說明本網站的使用對象。

• 首先,, 您需要選擇您是「受看護人」還是「看護人」。選擇好了之後, 請點擊下面的「**開始註冊程序**」按鈕。

接著您將進入「註冊」屏幕。 在屏幕的上方,您可以看到註冊的進度條。它 將顯示註冊帳戶的進度,總共需要完成五個簡單的步驟。進度條上的橙色部 分表示您目前處於哪個步驟。

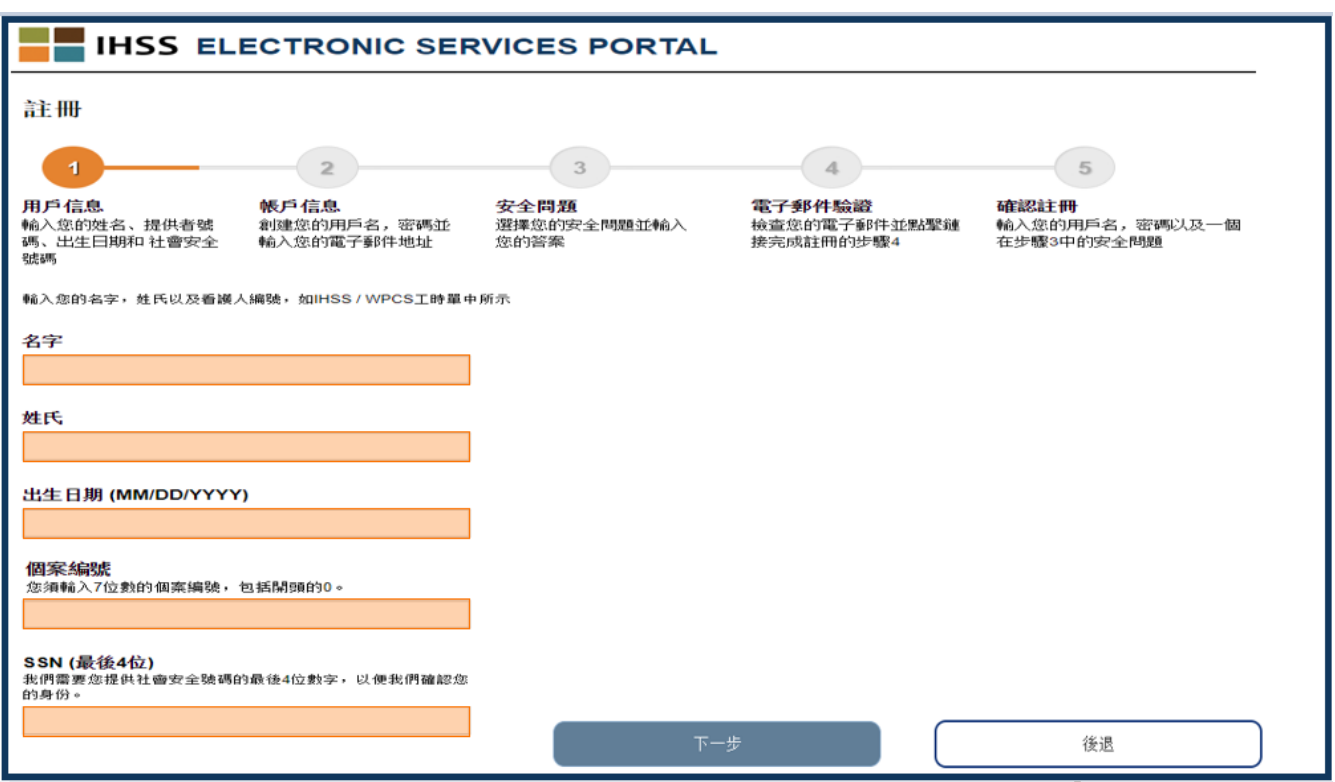

### **第 1 步**是輸入您的**用戶信息**。

這可以幫助我們瞭解您的情況,並讓系統檢查您在 IHSS 或 WPCS 服務計劃 中的信息。

您需要輸入以下信息:

o 您的名字

- o 您的姓氏
- o 您的出生日期

o 如果您是看護人,您需要輸入您的看護人編號。這個編號由 9 位數字組 成,在您收到的任何看護人文件上都可以找到它,例如以前的工資單。 **或**, 如果您是受看護人,請輸入您的案例編號。這個編號由 7 位數字組

成,您可以在行動通知上找到它。

o 輸入您的社會安全號碼的最後四位數字

輸入信息後,如果您收到一條消息說輸入的信息與我們的記錄不相符,請聯 繫您當地郡的 IHSS 或 IHO 辦事處。

**請注意:**本網站不儲存您的個人信息,它們只用於和 IHSS 或 WPCS 系統中 儲存的信息進行初步驗證。

當您完成第 1 步後,請點擊「**下一步**」按鈕。

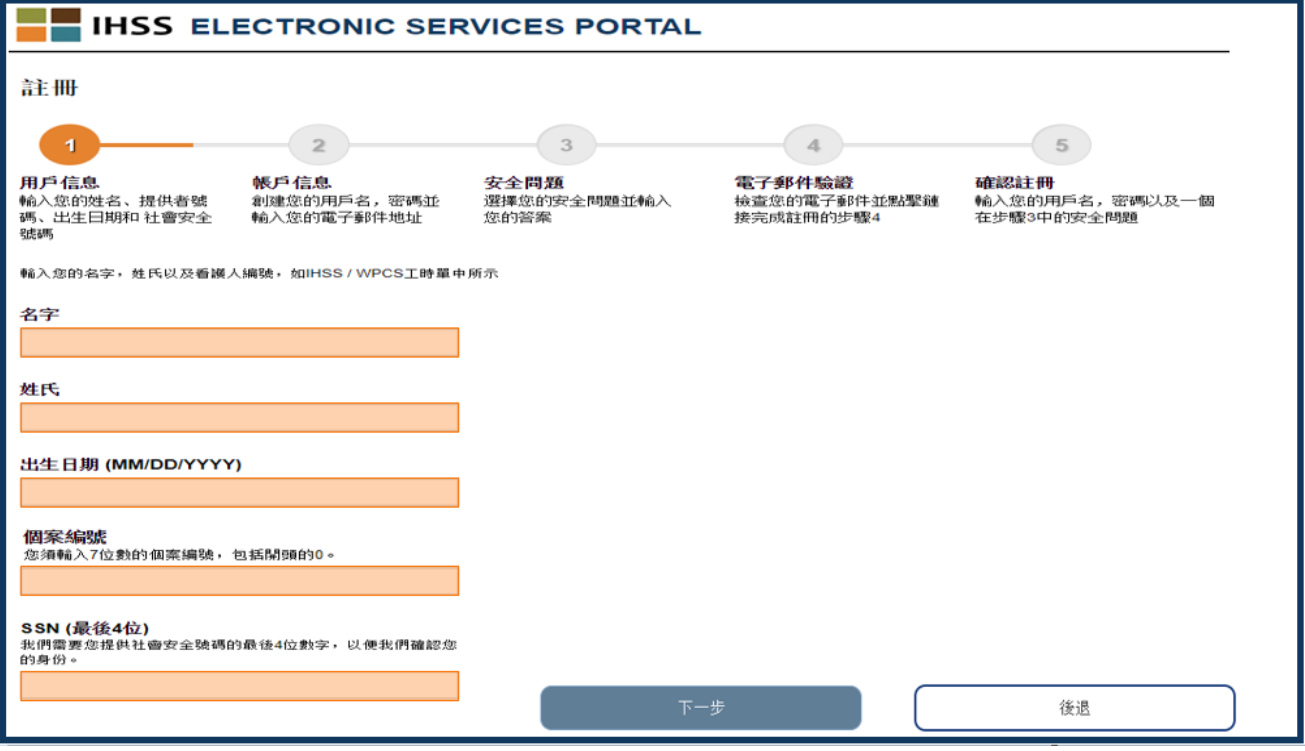

如果進度條從橙色變成綠色,表示這個步驟已經完成

- 在**第 2 步**,您需要輸入以下**帳戶信息**:
	- 創建用戶名:
		- o 用戶名區分大小寫,您可以選擇任意用戶名,但必須至少包含 6 個字符,數 字、字母或符號都可以。
		- o 請務必選擇容易記住的用戶名,因為您需要用它來完成註冊和訪問帳戶。
	- 接下來是創建密碼
		- o 密碼區分大小寫,長度必須至少為 8 個字符,必須由字母和至少兩個數字組 成,不可以包含特殊字符,並且不得與別人分享。
		- o 同樣,請務必選擇容易記住的密碼,因為您需要用它來完成註冊和訪問帳 戶。
	- 確認密碼
		- o 請輸入和上一步相同的密碼
	- 接下來是輸入您的電子郵件地址。
		- o 請輸入有效的電子郵件地址,因為它將用來接收您的帳戶通知
	- 建議看護人只有他們是工時單授權的簽名者或者法律監護人時,才和受看護人 使用相同的電子郵件地址註冊,例如作為未成年受看護人的父母。
	- 確認電子郵件地址
		- o 請輸入和上一步相同的電子郵件地址

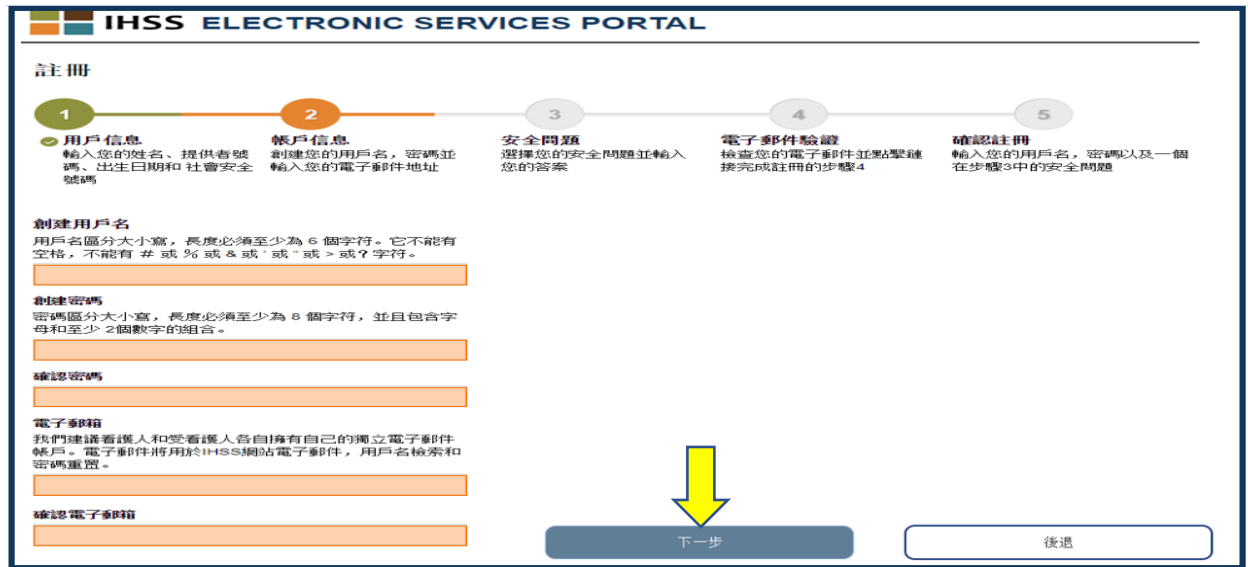

完成第 2 步後,請點擊「**下一步**」按鈕。

在**第 3 步**,您需要回答幾個**安全問題**。

您可以從下拉清單中選擇三個不同的安全問題。點擊方框右邊的箭頭便會顯 示可供選擇的問題。

- 在回答安全問題時,請務必選擇別人難以猜到,而您又容易記住的答案。 您需要使用這些問題來完成註冊,以及在必要的時候重新設置密碼。
- 在選擇和回答了三個問題後,請點擊「**下一步**」按鈕完成第 3 步。

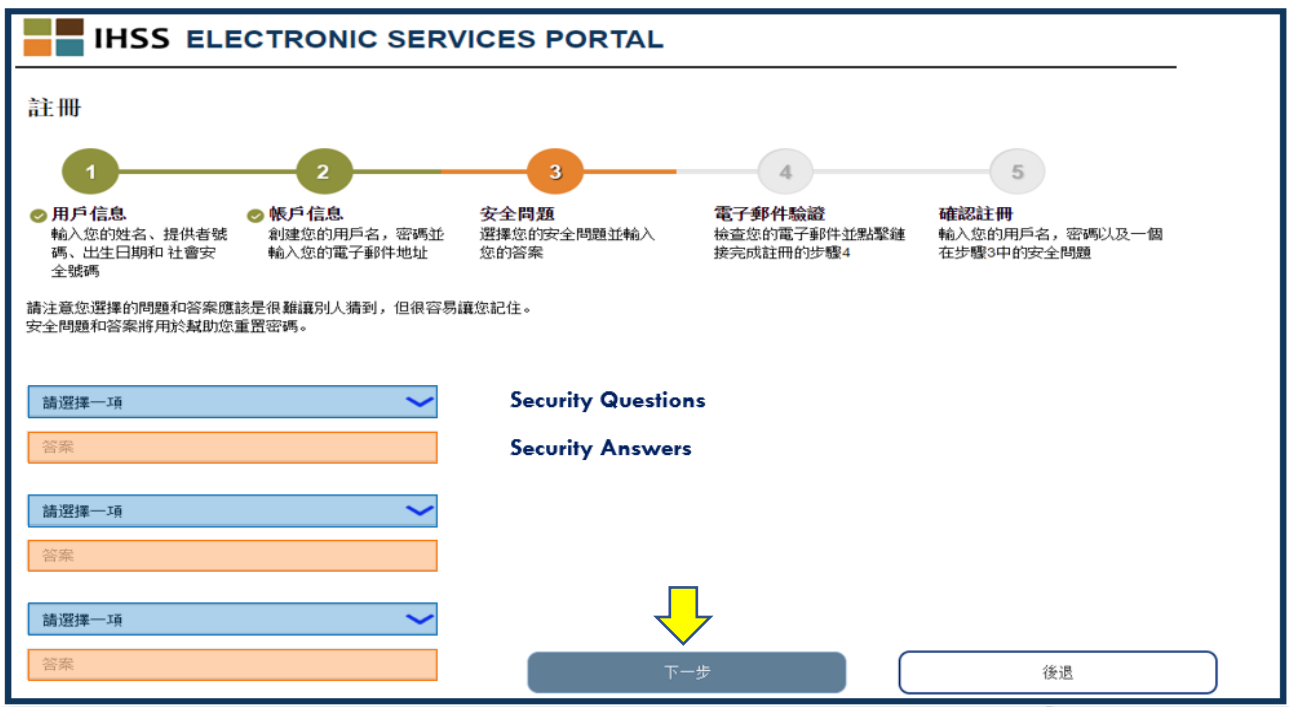

您會看到進度條來到了第 4 步。

- 這時系統會向您的電子郵件地址發送一份電子郵件。您需要**驗證電子郵件**地 址。
- 請打開您的電子郵件收件箱,檢查來自 IHSS 網站的郵件。 **請注意:**如果您的收件箱沒有收到郵件,請檢查電子郵件的垃圾郵件文件夾

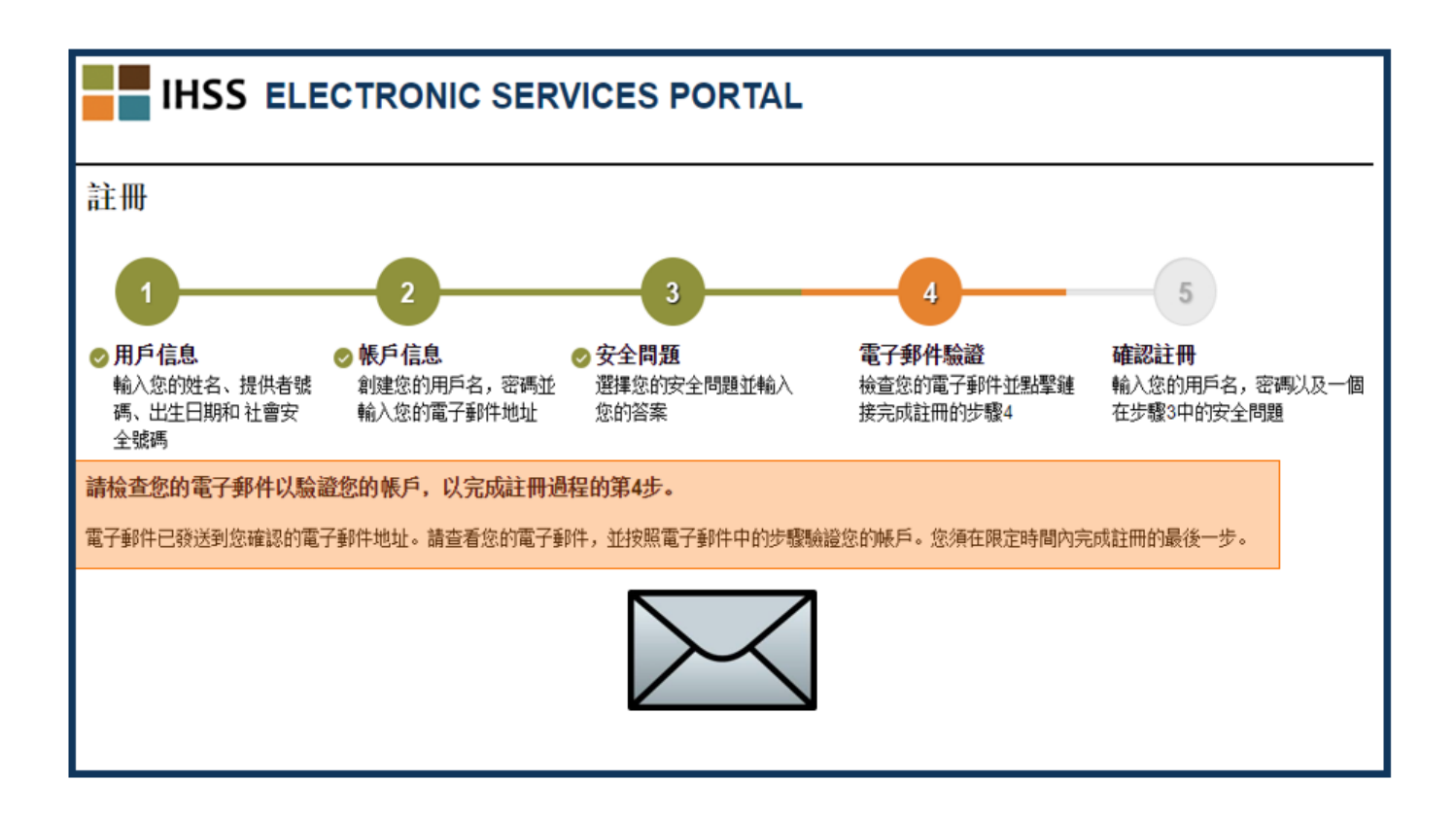

下面舉例說明這份電子郵件是什麼樣子:

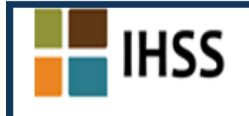

感謝您使用用戶名JOHN OAKTREE01在 IHSS Electronic Services Portal (ESP) 上註冊。要完成創建帳戶,請點擊下面的鏈接並登錄到 應用程序。

<u>驗證我的電子郵件地址並登錄. 該鏈</u>接將在 05/08/2019 17:05 之後過期。如果鏈接已過期,您將需要重新完成註冊過程。

**請不要回罹這封電子郵件。**如果您有任何有關此電子郵件或IHSS/WPCS電子工時單系統的問題,請在營業時間內聯繫電子工時單幫 助台1-866-376-7066(選擇電子工時單的協助選項4)。

我們尊重您的隱私。請在這裡查看我們的隱私政策。

當您收到電子郵件時,它將要求您驗證電子郵件地址。為了完成這一步,請點擊 「**驗證我的電子郵件地址並登錄**」鏈接,按電子郵件中的步驟操作。

**請注意:**請務必立即驗證電子郵件地址,因為電子郵件中的登錄鏈接有時間限 制。您收到的電子郵件中會顯示電子郵件登錄鏈接的過期時間,格式與

這份示例電子郵件相似。如果電子郵件登錄鏈接過期,您需要重新開始 詳冊程序。

恭喜!您已經完成所有五個註冊步驟,現在您已經完成註冊,並且擁有電子服務 網站的帳戶。

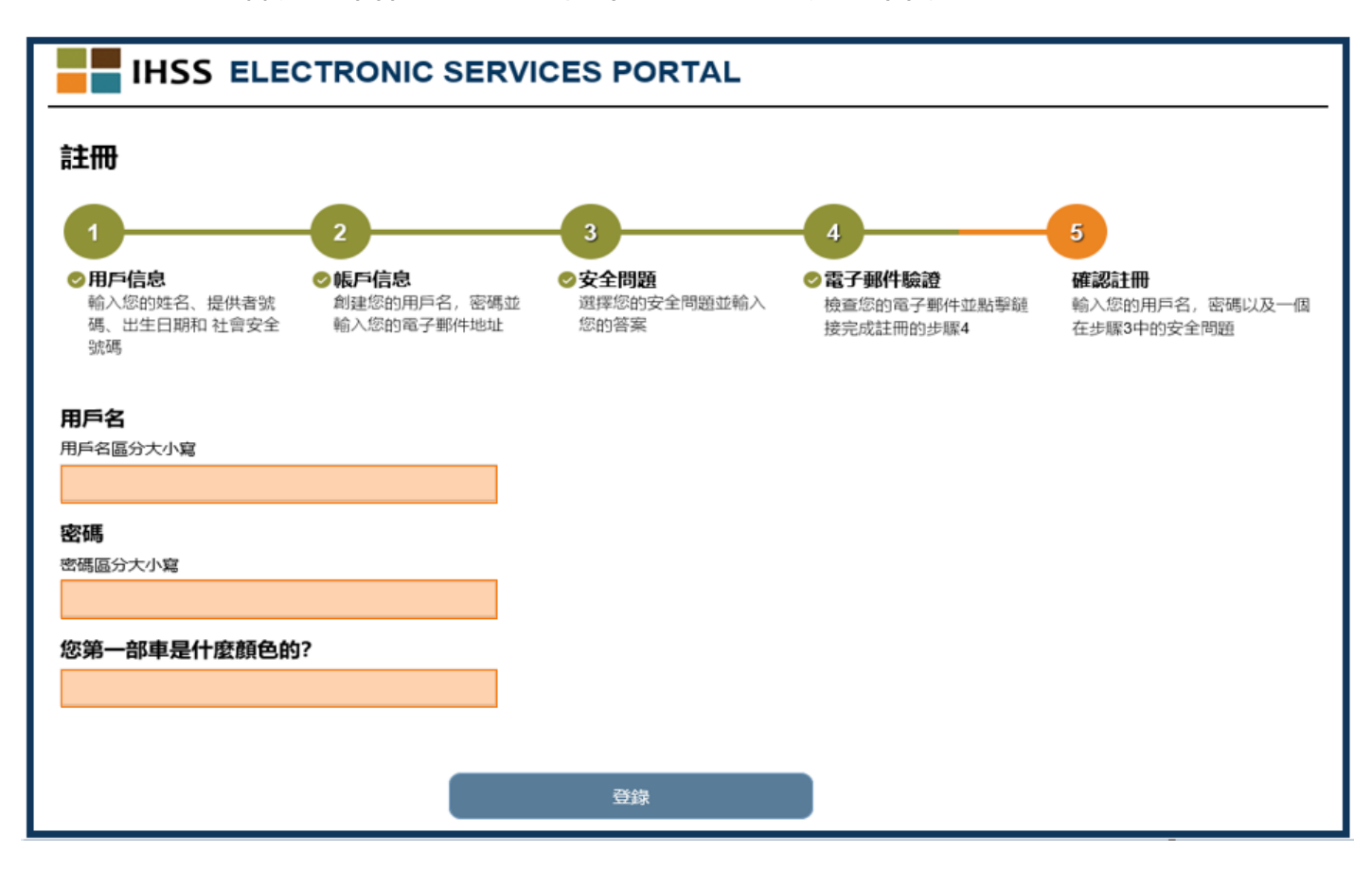

請記住您確保用戶名和密碼安全,不要共享您的用戶名或密碼。

## **主登錄頁**

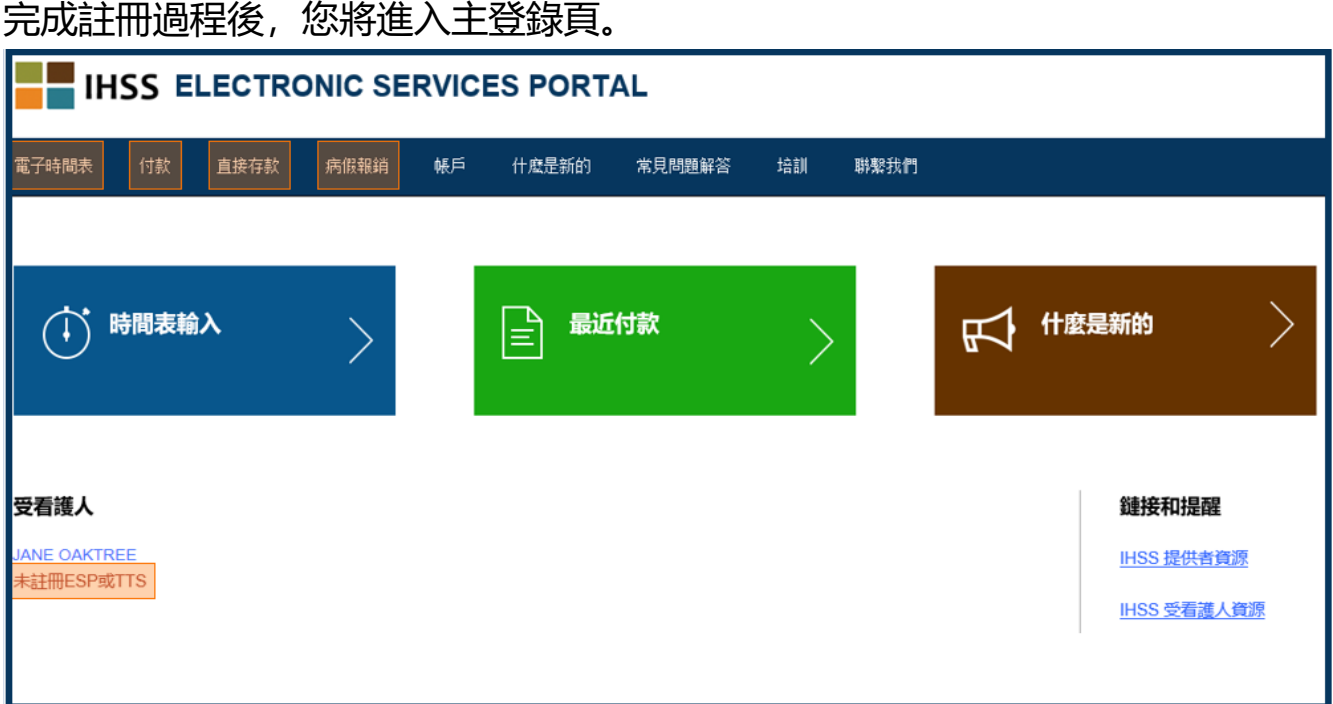

對於看護人,您現在可以使用您的帳戶執行以下操作:

•在電子時間表系統中提交您的工時單

•查看付款歷史記錄

•在線註冊直接存款

•並在線提交病假報銷

**請注意:** 在主登錄頁面上,您將看到您服務的所有受看護人的列表。如果您的受看 護人尚未註冊 ESP 或電話工時單系統 (TTS), 您將看到該受看護人姓名 下的註釋, 通知您受看護人需要註冊。

對於受看護人,您現在可以使用您的帳戶執行以下操作:

•以電子方式查看看護人的工時單

•以電子方式批准或拒絕您的看護人的工時單

•查看看護人的工時單歷史記錄